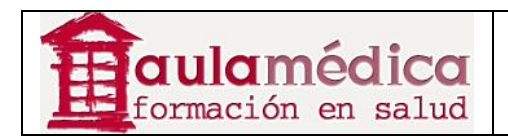

# **Manual para Correctores de Originales del Gestor de Contenidos de Revistas Científicas de Grupo Aula Médica**

**Luis Vicente Vacas** 

**Diciembre 2013** 

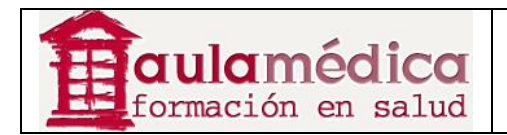

## **Tabla de contenidos**

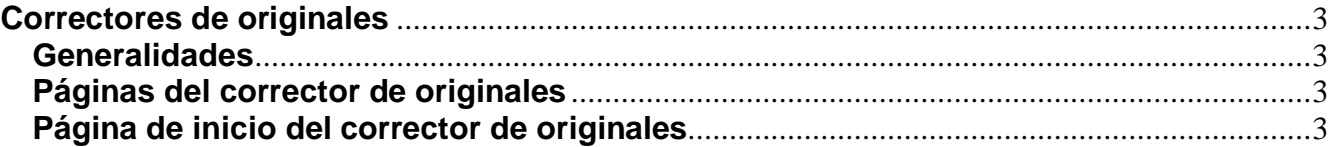

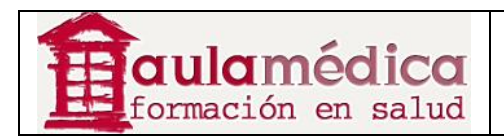

### **Correctores de originales**

#### **Generalidades**

El corrector de originales recibe por correo-e la solicitud del editor de sección para que corrija determinado artículo; después, este aparecerá en la lista de artículos por corregir. Si el corrector no puede asumir el encargo basta con que responda al editor de sección por correo-e.

#### **Páginas del corrector de originales**

#### **Página de inicio del corrector de originales**

Después de iniciar sesión pulse en el enlace "Corrector de originales" que aparece en su página de inicio de usuario o en el número de elementos marcados como hipervínculos) para ver la lista de artículos por revisar.

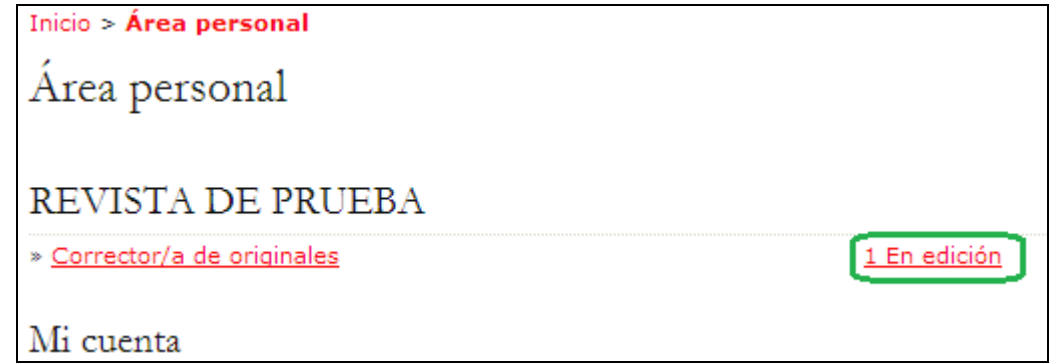

Aquí se encuentran los artículos pendientes de corrección. Pulse en el título marcado como hipervínculo para acceder a la página de corrección del artículo en el que va a trabajar.

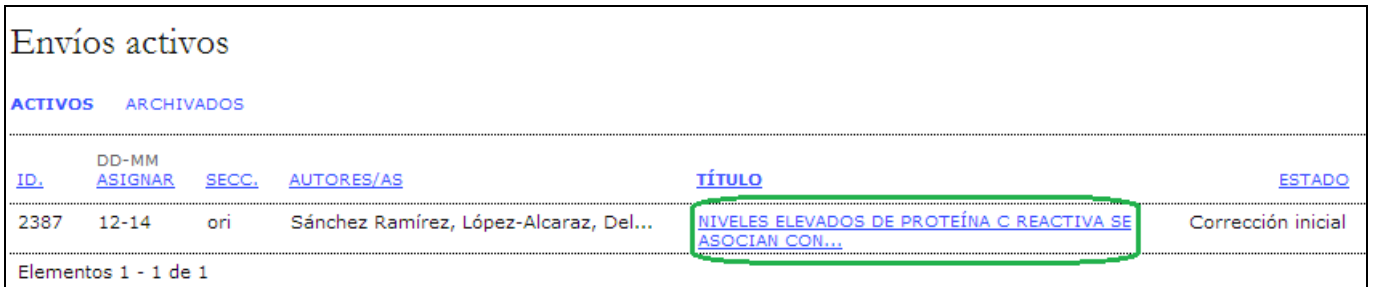

En la pantalla aparecerá el historial del artículo con detalles como sus autores, título, sección o editor. Después verá la sección de corrección de textos, donde podrá empezar a trabajar. Use el enlace "Revisar metadatos" para ver más información sobre el artículo (resumen, palabras clave, etc.).

Para acceder al archivo, pulse en el nombre marcado como hipervínculo en el Primer paso (por ejemplo, 2387-2415-1-CE.DOCX) **(1)**. Abra el archivo en su procesador de textos, realice los cambios necesarios y cargue la versión corregida con la herramienta "Cargar documentos" **(2)**.

Pulse en el ícono "Completado" **(3)** para avisar al editor de sección que el trabajo está terminado.

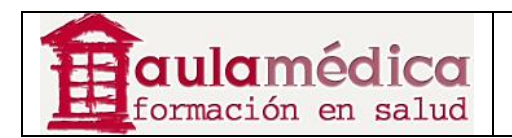

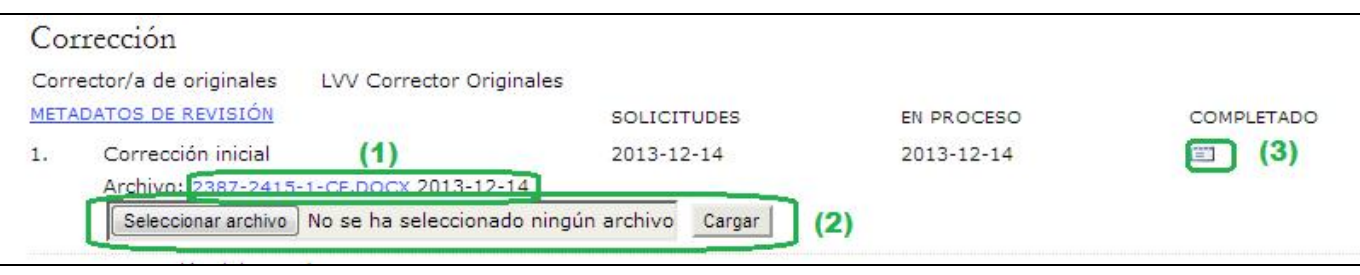

Aparecerá una ventana para solicitar su confirmación y marcar el Primer paso como terminado.

Se generará un correo-e para informar al autor y al editor de sección que el Primer paso de la corrección ya ha sido terminado.

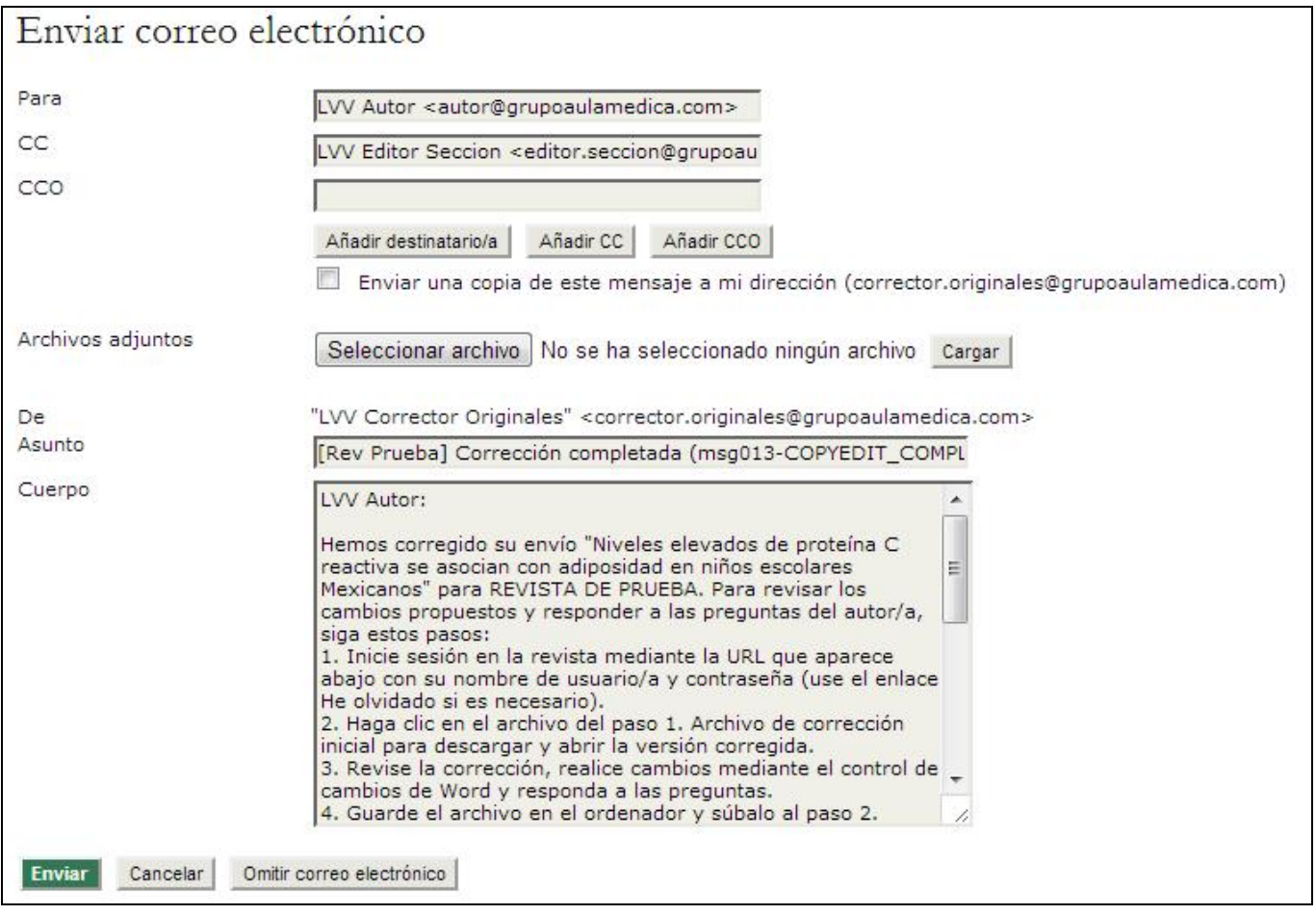

Ahora deberá esperar a que el autor lleve a cabo su propia labor de corrección. Cuando haya terminado, usted recibirá un aviso por correo-e y podrá descargar el artículo revisado (por ejemplo, 2387-2416-1-CE.DOCX), considerado como Segundo paso: corrección del autor. Asegúrese de revisar el espacio para comentarios a la corrección que se encuentra debajo de la herramienta para cargar archivos, ya que el autor o el editor de sección podrían haber dejado alguna nota para usted.

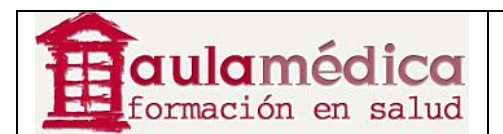

![](_page_4_Picture_38.jpeg)

El siguiente paso consiste en abrir el archivo corregido por el autor en su procesador de textos, realizar los cambios necesarios y cargar esta nueva versión (Tercer paso) con la herramienta diseñada para ello **(1)**.

![](_page_4_Picture_39.jpeg)

Pulse en el ícono "Completado" **(2)** para avisar al editor de sección que el trabajo de corrección del artículo está terminado. Se enviará una notificación por correo-e y usted habrá concluido su labor en cuanto corrector de originales.